# **ИНТЕРАКТИВНОЕ ТЕЛЕВИДЕНИЕ**

# **ZALA**

Руководство пользователя

2016 г.

## Содержание

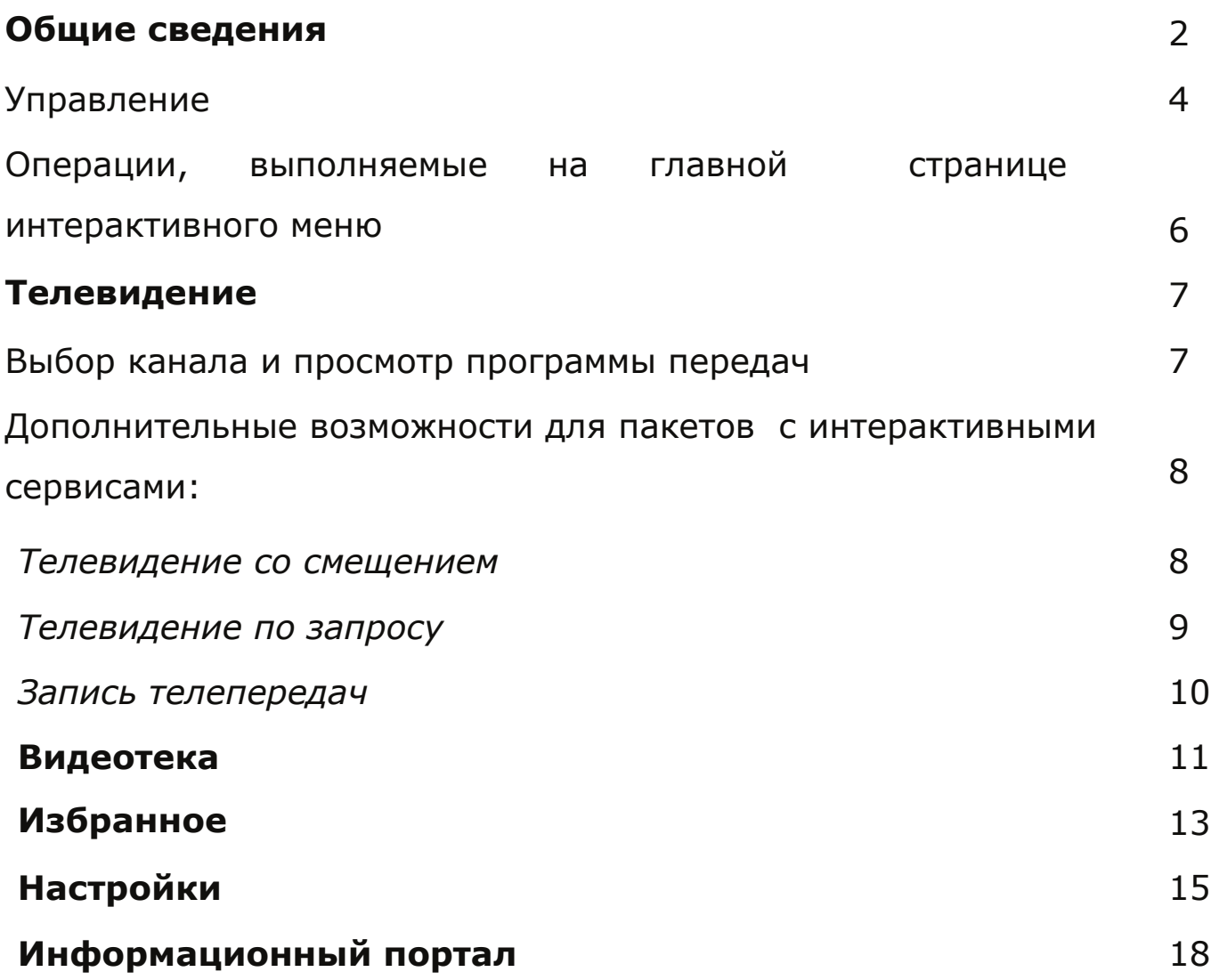

## **ОБЩИЕ СВЕДЕНИЯ**

Перед началом работы необходимо:

- 1. Подключить модем, телевизионную приставку (STB), телевизор согласно прилагаемой инструкции;
- 2. Включить питание телевизора, модема и телевизионной приставки (STB) и дождаться установления соединения с сетью передачи данных.
- 3. Переключить телевизор в режим **AV** и выбрать требуемый вход аудио- и видео- сигналов, к которому подключена STB;
- 4. Включить телеприставку (STB).

При условии правильности подключения и настроек загружается интерактивное меню (**EPG - электронный телевизионный гид**).

**Интерактивное меню** позволяет просматривать программу телепередач, дополнительные услуги и выбирать каналы и телепередачи для просмотра.

Главная страница **интерактивного меню** состоит из следующих разделов:

- Телевидение основной сервис ZALA, обеспечивает просмотр телевизионных каналов.
- Видеотека каталог аудиовизуальных произведений сервиса «Видео по запросу».
- Избранное позволяет осуществлять быстрый переход к телепередачам, которые Вы заранее добавили в папку «Избранное».
- Настройки раздел, содержащий пользовательские настройки, справочную информацию.
- Информационный портал сервис, содержащий полезную информацию, а также позволяющий производить платежи посредством банковских карт и карт экспресс-оплаты.

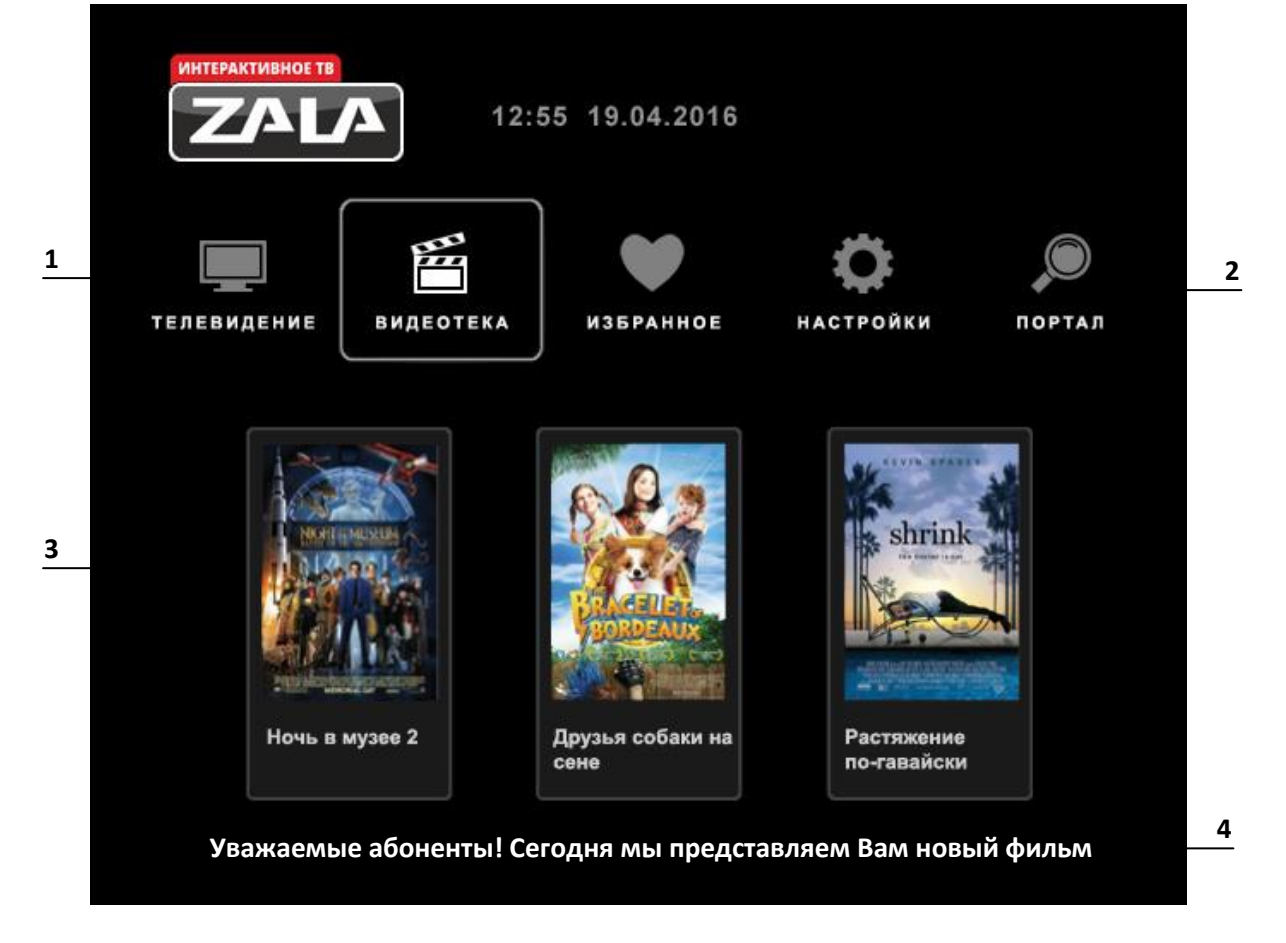

- пункт текущего меню (выделяется рамкой)
- пункты меню
- реклама фильмов из Видеотеки
- бегущая строка

#### Управление

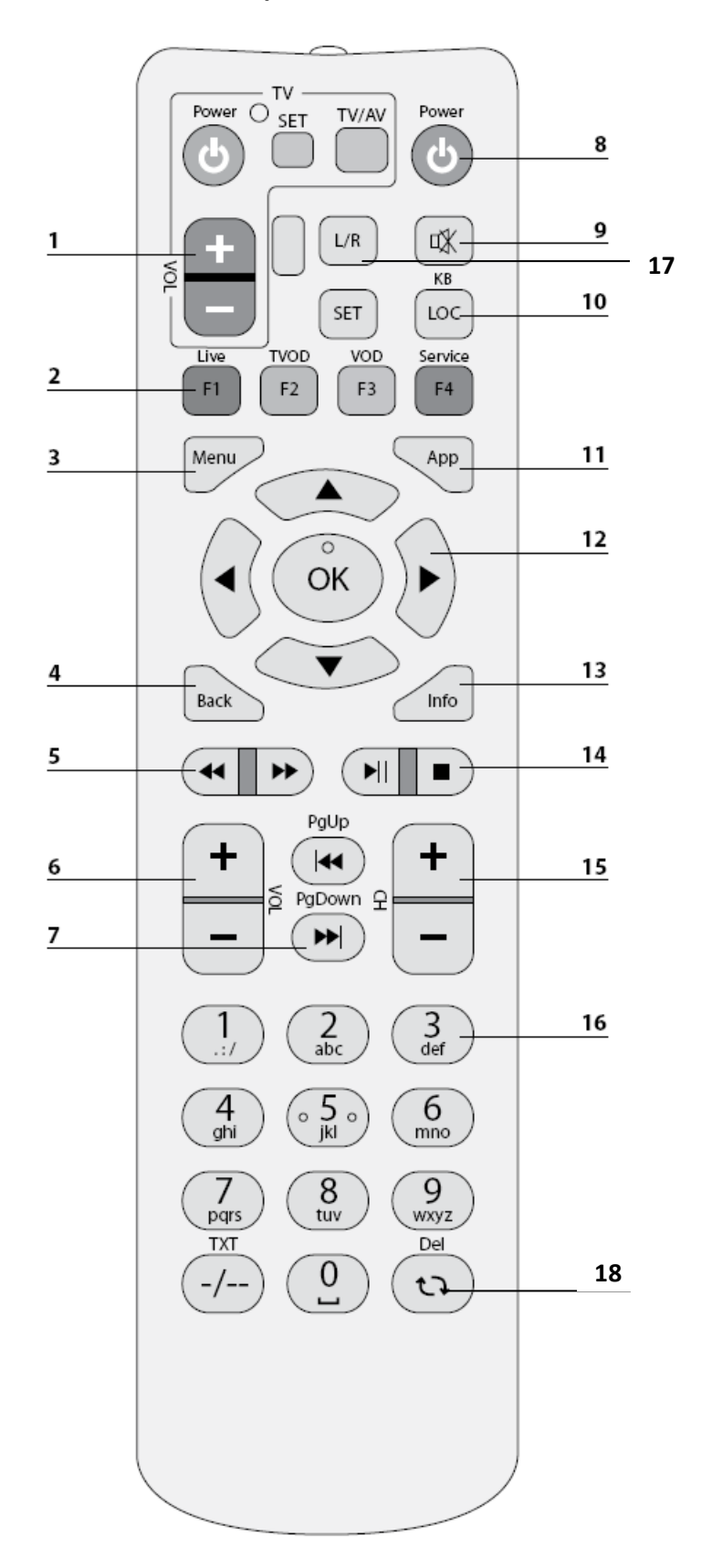

Управление осуществляется при помощи пульта дистанционного управления (ДУ), который входит в комплект телевизионной приставки (STB).

- 1. Управление телевизором (программируемые клавиши)
- 2. Функциональные клавиши быстрого перехода.
- 3. Переход на главную страницу интерактивного меню.
- 4. Возврат в предыдущее меню.
- 5. Перемотка назад, вперед.
- 6. Регулирование громкости.
- 7. Страница или день назад, страница или день вперед.
- 8. Вкл./Откл. приставки.
- 9. Вкл./Откл. звука.
- 10. Поиск, экранная клавиатура.
- 11. Запись телепередач в «Избранное».
- 12. Навигационные клавиши.
- 13. Информация о текущей трансляции.
- 14. Воспроизведение/пауза, остановка.
- 15. Переключение каналов.
- 16. Цифровая клавиатура.
- 17. Выбор звукового канала.
- 18. Программа передач/удаление введенных символов.

Подробное описание пульта ДУ приводится в руководстве по эксплуатации телевизионной приставки (STB).

\_\_

## Операции, выполняемые на главной странице интерактивного меню

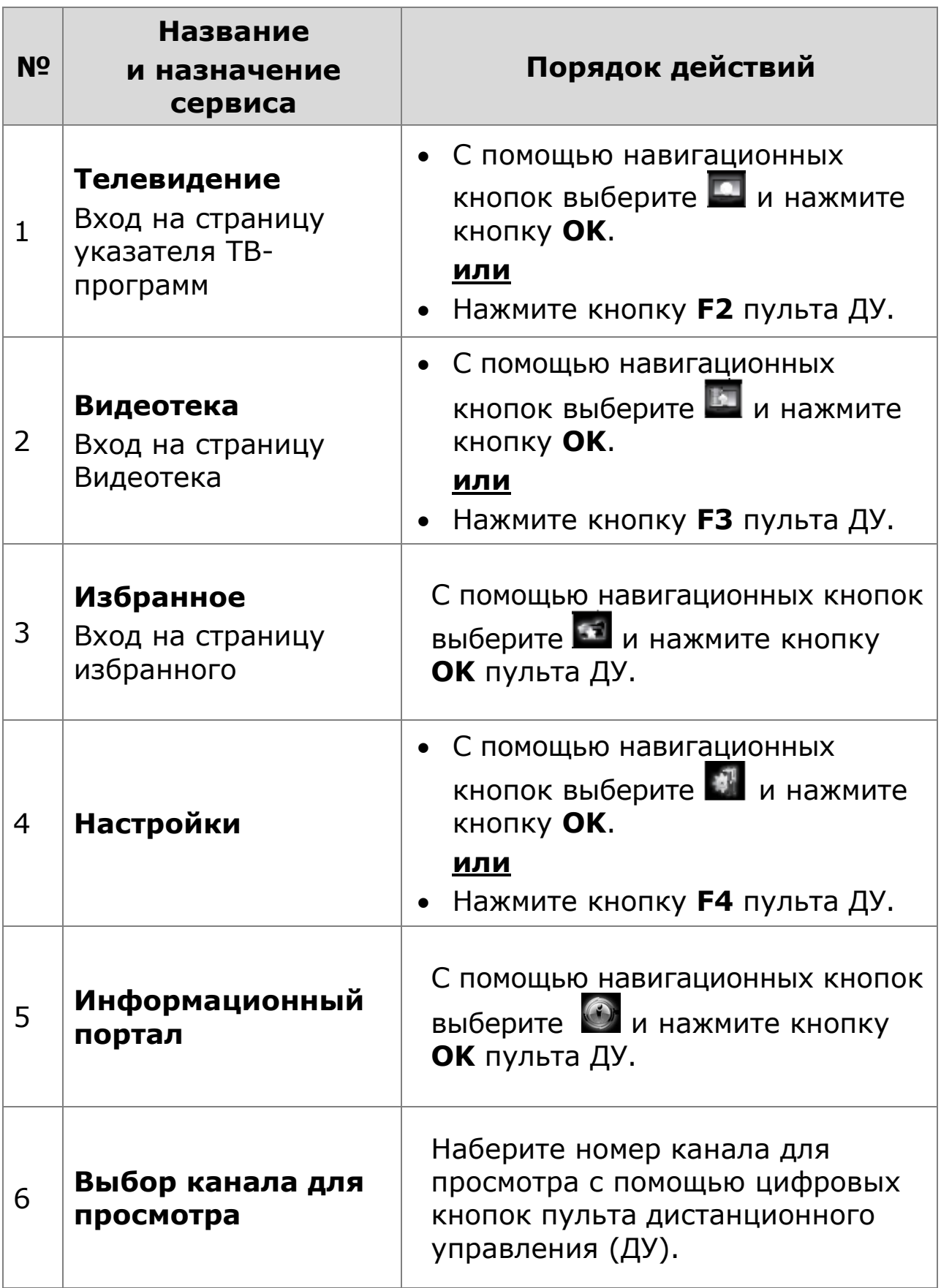

## **ТЕЛЕВИДЕНИЕ**

Для просмотра каналов и программ передач, на главной странице интерактивного меню с помощью навигационных кнопок

лерейдите на иконку **\*\*** «Телевидение» и нажмите ОК или  $\blacktriangledown$ кнопку **F2** на пульте ДУ.

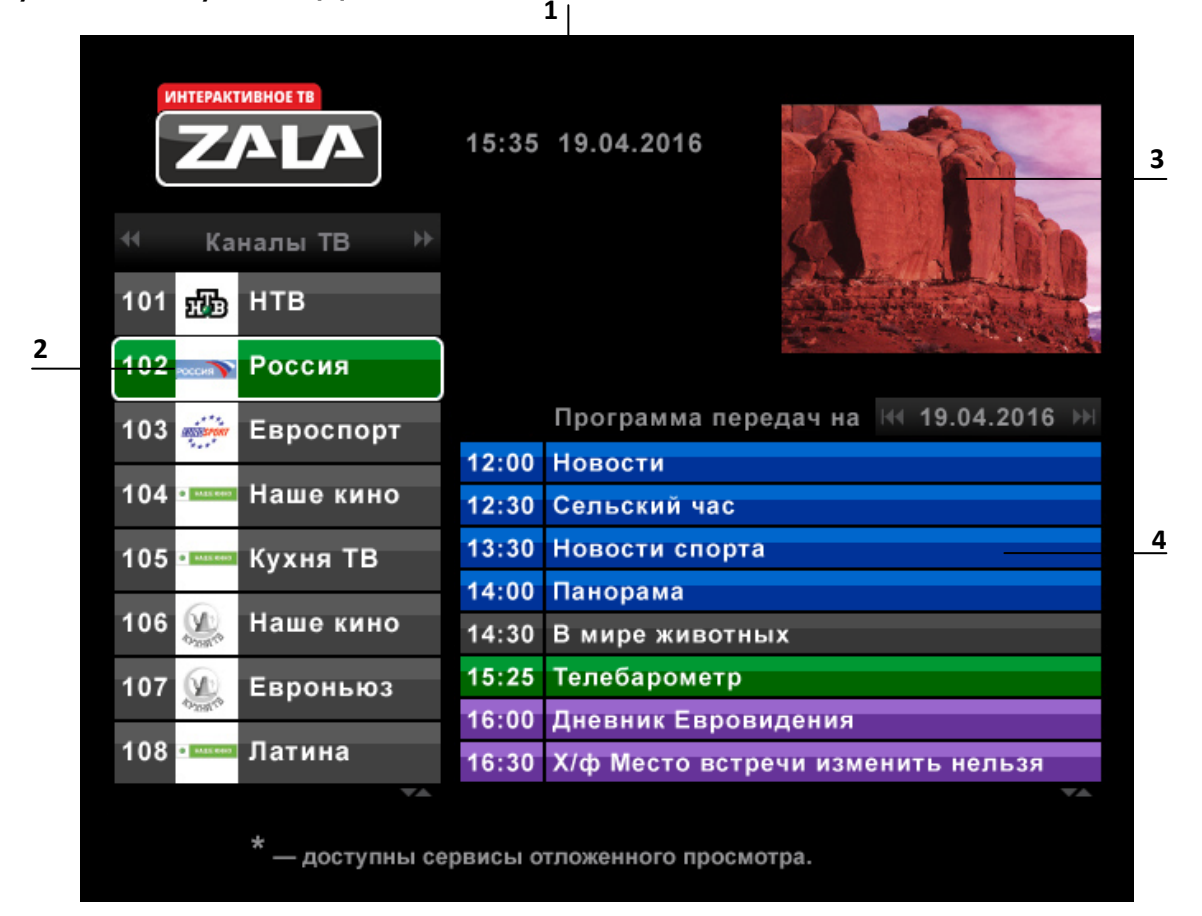

- 1 текущая дата и время
- 2 список каналов

 $OK$ 

- 3 предварительный просмотр выбранного канала
- 4 программа передач

#### Выбор канала и просмотр программы передач:

1. Выберите из списка нужный телевизионный канал при помощи

OK

навигационных кнопок (вверх/вниз). После выбора канала справа отобразится программа передач для данного канала. Нажмите **ОК** для просмотра передачи.

2. Для перехода к предыдущей/следующей странице списка

каналов используйте кнопки  $\overline{M}$  и  $\overline{M}$ 

OK

3. Для выбора передачи нажмите кнопку «Вправо» из Курсор переместится на программу передач. Выберите из списка нужную телевизионную передачу при помощи навигационных

кнопок (вверх/вниз) и подтвердите выбор кнопкой **ОК**.

- 4. Для перехода между страницами программы передач в пределах суток используйте кнопки
- 5. Для перехода на программу передач предыдущих/последующих

суток используйте кнопки  $\left(\mathbf{M}\right)$ и $\left(\mathbf{M}\right)$ . Просмотр передач, транслируемых в будущем не возможен.

- 6. Для вызова списка каналов во время просмотра телевизионной программы нажмите **ОК**.
- **Back** 7. Для перехода на уровень меню вверх нажмите кнопку для возврата на главную страницу интерактивного меню нажмите
	- Menu кнопку .

#### Дополнительные возможности для пакетов с интерактивными сервисами:

*Телевидение со смещением* (TSTV) – с помощью TSTV, вы можете управлять показом: включить паузу либо перемотать назад, что позволит не пропустить или повторить важный момент при просмотре\*.

В случае использования функции TSTV, в правом верхнем углу

экрана отображается значок

Управление сервисом **«Телевидение со смещением»**:

- 1. Для включения паузы во время просмотра нажмите кнопку  $\Box$
- 2. Для последующего возобновления воспроизведения нажмите кнопку  $\boxed{\mathsf{H} \mathsf{H}}$  или кнопку **ОК**.
- 3. Для перемотки вперед или назад, нажмите соответствующую кнопку <sup>( • •</sup> ). Для ускорения перемотки, нажмите соответствующую кнопку перемотки требуемое число раз.
- 4. Для ускоренного перехода (перемотки) на интересующий фрагмент передачи существуют еще два способа:
	- Отрезками, фиксированной длительности. Для этого нажмите

OK

LOC кнопку , после каждого нажатия кнопок вправо/влево позиция просмотра смещается. Выбор отрезка просмотра подтвердите кнопкой **ОК**.

• На заданное время вперед. Для этого нажмите кнопку раза, после чего в появившемся окне введите время, на которое следует переместиться, и подтвердите свой выбор нажатием кнопки **ОК**.

5. Для возврата к живому вещанию при просмотре передачи со

смещением нажмите кнопку .

*Телевидение по запросу* **–** возможность просматривать программы, показанные в эфире несколько дней назад\*.

Полная свобода выбора времени просмотра программы: с помощью интерактивного меню, легко можно перейти к просмотру интересующей программы, которая транслировалась ранее.

Удобный просмотр, с возможностью паузы и остановки, перемотки вперёд и назад.

В случае использования функции TVoD, в правом верхнем углу

экрана отображается значок .

#### Управление сервисом **«Телевидение по запросу»**:

1. В разделе «Телевидение» переход на программы предыдущих

дней осуществляется с помощью кнопок  $\left(\mathbf{M}\right)$ и $\left(\mathbf{M}\right)$ . Для выбора телевизионной передачи используйте навигационные кнопки

 $\alpha$ 

(вверх/вниз) и подтвердите кнопкой **ОК**.

- 2. Для включения паузы во время просмотра нажмите кнопку
- 3. Для последующего возобновления воспроизведения нажмите кнопку  $\boxed{\mathsf{H} \parallel}$  или кнопку **ОК**.
- 4. Для перемотки вперед или назад, нажмите соответствующую кнопку <u>Видии, для ускорения перемотки</u>, нажмите соответствующую кнопку перемотки требуемое число раз.

*Запись телепередач* (персональный видеомагнитофон (PVR)) – возможность записи телепередач\*.

Чтобы воспользоваться сервисом необходимо:

- 1. Открыть программу передач:
- из интерактивного меню нажмите кнопку F2
- при просмотре телеканала нажмите кнопку .
- 2. Выбрать будущую телепередачу и нажать кнопку .
- 3. В открывшемся окне нажать **OK**.
- 4. После окончания трансляции телепередачи в эфире она будет записана и доступна для просмотра в разделе «Избранное» во вкладке «Записанные передачи».

## **ВИРТУАЛЬНЫЙ КИНОЗАЛ**

Виртуальный кинозал позволяет смотреть наиболее рейтинговые и популярные фильмы мирового кинематографа в режиме реального времени. Показ видеофильмов осуществляется по специальному расписанию. Каждую неделю транслируются 4-5 новых фильмов. Функции паузы и перемотки не доступны. Услуга предоставляется по подписке.

 $\_$  , and the contribution of the contribution of  $\mathcal{L}_\mathcal{A}$  , and the contribution of  $\mathcal{L}_\mathcal{A}$ 

<sup>-</sup> функция доступна не для всех телеканалов.

## **ВИДЕОТЕКА**

**Видеотека** – каталог аудиовизуальных произведений сервиса «Видео по запросу».

Чтобы воспользоваться дополнительным сервисом «Видео по запросу**»** необходимо:

- На главной странице интерактивного меню с помощью навигационных кнопок выбрать **и нажать кнопку ОК**, или нажать кнопку **F3**.
- В разделе «Видео по запросу», в левой части экрана находится список фильмов, доступных для заказа. В центре экрана находится три новых фильма каталога.
- Для просмотра фильма, необходимо осуществить заказ. Для этого нужно выбрать фильм из каталога фильмов, с помощью навигационных кнопок на пульте ДУ и подтвердить свой выбор нажатием кнопки **OK**, а затем «Просмотр».

В открывшемся окне содержатся подробные данные о фильме (название фильма, рекламный постер, страна производитель картины, ее длительность, информация о возможном возрастном ограничении на просмотр, стоимость заказа, краткая информация о фильме), как правило, на нескольких страницах. Переход между PgDown PoUp

страницами осуществляется нажатием на пульте кнопки

В правой части экрана находятся кнопки:

**«Показать»**. Если фильм – бесплатный, просмотр начнется незамедлительно. Если выбранный фильм – платный, на экране появится информация о стоимости заказа фильма и, для подтверждения заказа, необходимо ввести родительский пароль в нужном поле (при условии, что пароль установлен), после чего нажать кнопку «Продолжить». После этого начнется показ заказанного фильма.

**«Избранное»**. Нажатие кнопки «Избранное» вносит ссылку на фильм в раздел «Мое избранное» в закладке «Избранное».

**«Ролик».** Просмотр краткого ролика о фильме (если он имеется).

Возврат в каталог фильмов производится нажатием кнопки **Back** , возврат на главную страницу интерактивного меню нажатием кнопки . Завершить просмотр фильма или

установить закладку во время просмотра можно нажатием кнопки

Back

- . В открывшемся окне необходимо выбрать:
- ОК закончить просмотр.
- Отмена вернуться к просмотру.
- Сохранить и выйти сохранить фильм в раздел «Мое избранное» и закончить просмотр.
- Сохранить и продолжить сохранить фильм в раздел «Мое избранное» и продолжить просмотр.

Для «взрослого» контента перед просмотром запрашивается родительский пароль.

Установка или смена родительского пароля описана в разделе «Родительский пароль». Если родительский пароль не установлен, то поле для ввода пароля заполнять не следует, а сразу переходить к просмотру – значок «Показать».

Все текущие заказы отображаются в разделе меню «Настройки»/«Список заказов». Во время просмотра фильма доступны интерактивные функции (пауза и перемотка). Заказанное произведение доступно для просмотра в течение 24 часов с момента заказа неограниченное количество раз.

Просмотр фильма от места установленной закладки возможен одним из способов:

- при выборе фильма из основного каталога «Видео по запросу» нажатием кнопки «Показать» (при этом система не информирует о стоимости фильма и не запрашивает пароль).

- при выборе фильма в закладке «Избранное» / «Закладки видеотеки».

При выборе фильма одним из указанных способов, появляется окно с просьбой указать начало просмотра – «с начала» или «от места закладки».

С момента заказа и до истечения 24-часового срока без взимания дополнительной платы абонент может выбирать для просмотра заказанный фильм:

-из основного каталога «Видео по запросу»;

-из закладки «Настройки» / «Список заказов»;

-из закладок «Избранное»/ «Закладки видеотеки».

Для поиска фильмов необходимо нажать кнопку  $\overline{\text{C}^{\text{into}}}$  и в строке «Поиск» ввести текст, по которому будет произведен поиск совпадений в начале наименований.

Для ввода текста необходимо вызвать виртуальную клавиатуру

нажав кнопку . Выход из режима виртуальной клавиатуры –

повторное нажатие кнопки .

После ввода текста выберите по какой категории будет вестись поиск – по названию фильма или по имени актёру.

**С целью контроля заказов платных услуг и сервисов, а также для ограничения доступа несовершеннолетних детей, применяется функция «Родительский пароль».**

## **ИЗБРАННОЕ**

Страница **Избранное** позволяет осуществлять быстрый переход к телепередачам, которые Вы заранее добавили в **Избранное**.

Для перехода на страницу **Избранное**:

- 1. Войдите в главное меню и с помощью навигационных кнопок выберите значок **.34**
- 2. Нажмите кнопку **OK** на пульте дистанционного управления.

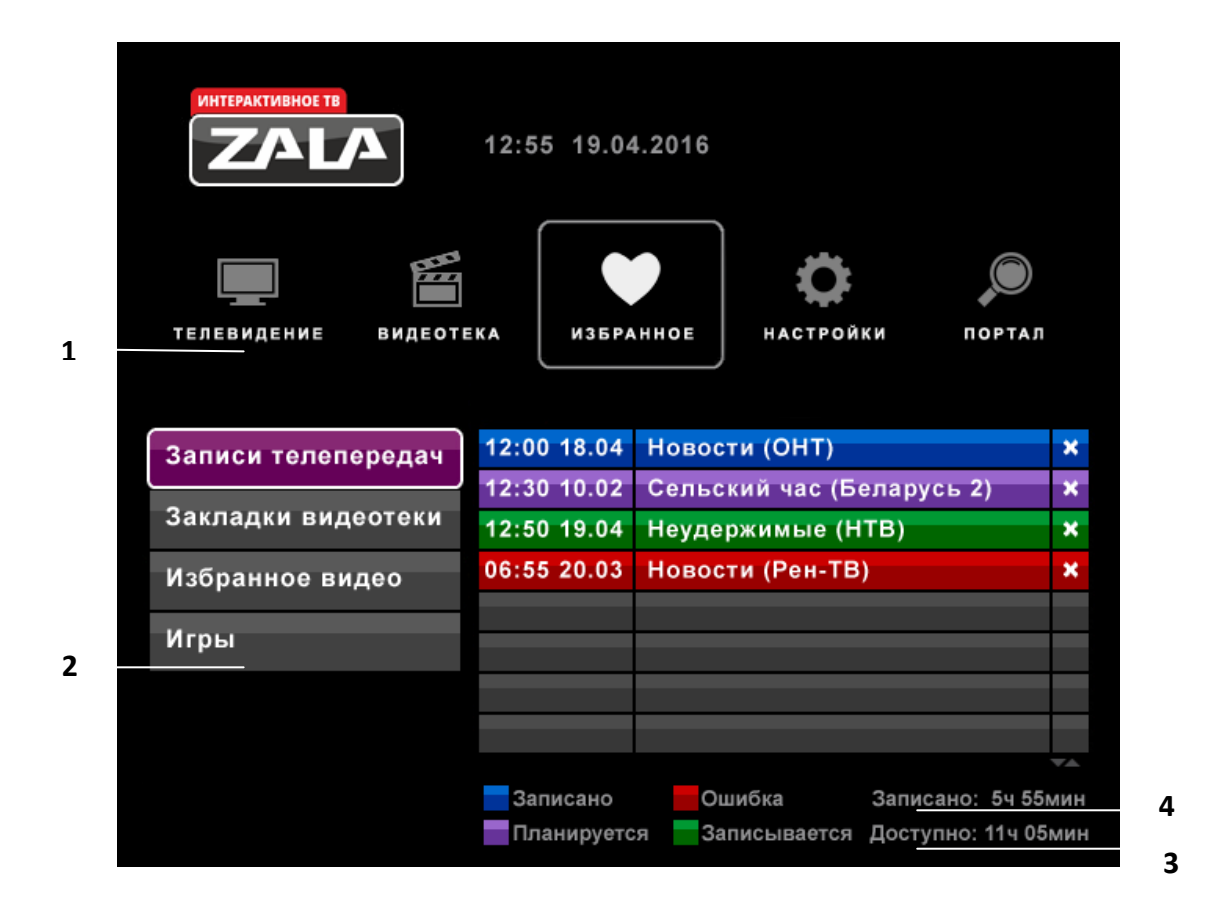

- 1 главное меню
- 2 доступные вкладки
- 3 доступный объем хранения телепередач
- 4 объем записанных телепередач

В левой части страницы расположены вкладки: «Записанные программы», «Закладки видеотеки», «Мое избранное» и «Игры».

Операции на страницах «Записанные программы», «Закладки видеотеки», «Мое избранное»:

 Для просмотра сделайте выбор при помощи навигационных OK

кнопок **УГАР и нажмите ОК** для подтверждения.

 Для удаления программы из списка выберите соответствующую кнопку **Удалить** и нажмите на пульте ДУ кнопку **OK**.

PgUp

- Для перехода между страницами используйте кнопки (Н) и  $\blacktriangleright$ .
- Для перехода на уровень вверх нажмите кнопку Ваской, для возврата на главную страницу интерактивного меню нажмите  $KH$ ОПКУ  $\overline{\phantom{a}}^{Menu}$ .

#### Игры

В закладке **ИГРЫ** Вы можете выбрать приложение для игры.

## **НАСТРОЙКИ**

Раздел Настройки содержит следующие подразделы:

- Родительский пароль.
- Сменить пароль.
- Список заказов.
- Помощь.

Родительский пароль

Родительский пароль – это возможность заблокировать просмотр телеканалов и заказ фильмов с помощью пароля для предотвращения несанкционированного доступа.

Для установки родительского пароля:

- 1. Выберите вкладку **Настройки**, перейдите к разделу **Родительский контроль**.
- 2. Убрать метки напротив возрастных рейтингов, которые будут не доступны для просмотра без пароля.
- 3. Для установки родительского пароля на заказ аудиовизуальных произведений из каталога «Видео по запросу» уберите соответствующую метку.
- 4. Введите Родительский пароль и нажмите кнопку **ОК** на пульте ДУ для подтверждения пароля.

После выполнения п.п.1-4 возможность заказа аудиовизуальных произведений из каталога «Видео по запросу» и просмотр телеканалов будет осуществляться по паролю.

Возрастная классификация аудиовизуальных произведений соответствует системе рейтингов американской киноассоциации:

**0** – Нет возрастных ограничений.

Данный рейтинг получают фильмы, в содержании которых не присутствует сцен, которые могут хоть каким-то образом повлиять на детскую психику. Тем не менее, если картина получает этот рейтинг, то никоим образом нельзя утверждать, что фильм предназначен только для детей.

**\*** – детям до 12 лет просмотр фильма разрешен в сопровождении родителей или педагога;

Этот рейтинг получают фильмы, которые требуют внимания со стороны родителей. Возможно, некоторые сцены из картины родители посчитают неприемлемыми для просмотра своими детьми. Но в фильме точно отсутствуют сексуальные эпизоды и сцены с использованием наркотиков.

**\*\*** – детям до 14 лет разрешается просмотр в сопровождении родителей или педагога;

**\*\*\*** – фильм разрешен для показа зрителям старше 16 лет;

**\*\*\*\*** – фильм разрешен для показа зрителям старше 18 лет. Показ фильмов этой категории по телевидению производится с ограничением времени показа: не ранее 23.00 и не позднее 4.00 по местному времени.

#### **Платный просмотр видео**

Внимание!

Родители несут полную ответственность за доступ детей к нежелательным передачам и каналам и должны самостоятельно контролировать их.

#### Сменить пароль

Для смены пароля в разделе **Смена пароля** введите старый и новый пароль (комбинацию цифр) во вторую и третью строки, нажмите кнопку **Сохранить**. Для удаления неправильно набранных

цифр используйте нижнюю кнопку

## Список заказов

В данном разделе содержатся все заказанные фильмы и передачи.

## Помощь

- Раздел содержит описание функций пульта ДУ.
- Для перехода на следующую/предыдущую страницу PgDown используйте кнопки  $\left(\begin{array}{c} H \\ H \end{array}\right)$  и  $\left(\begin{array}{c} H \\ H \end{array}\right)$  на пульте ДУ.

**При возникновении технических проблем, связанных с предоставлением услуги «ZALA», необходимо обратиться в службу технической поддержки по телефонам 123.**

# **ИНФОРМАЦИОННЫЙ ПОРТАЛ**

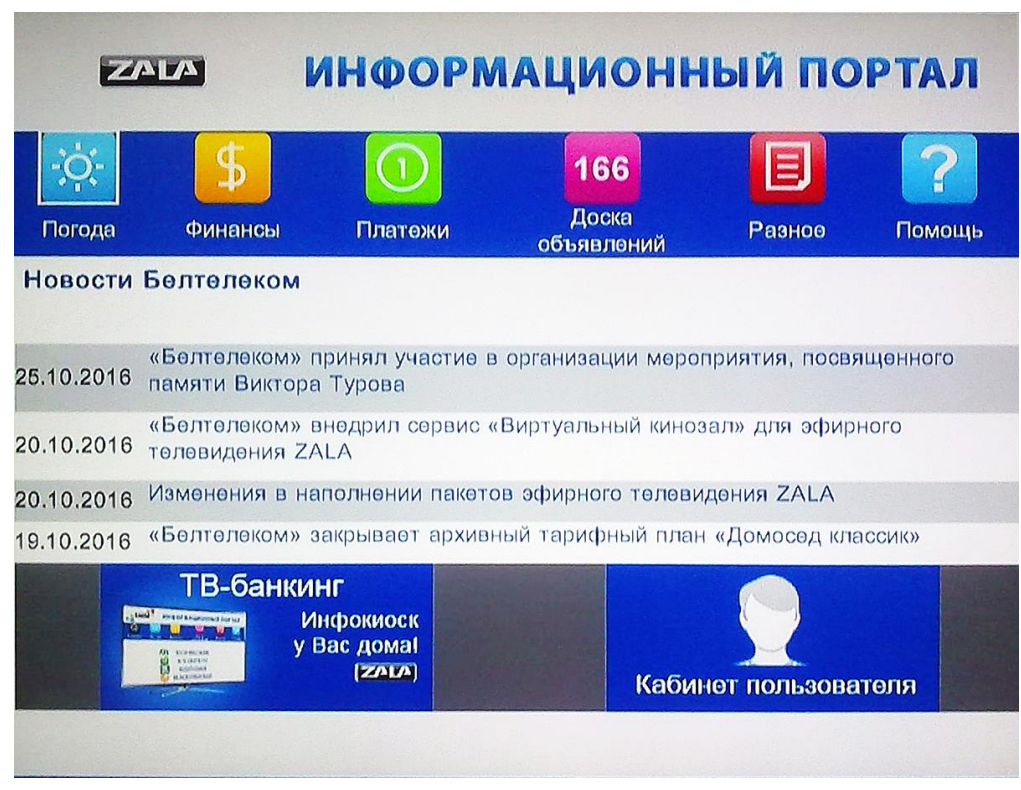

Сервис содержит следующие разделы:

- Главная (новости с сайта [www.beltelecom.by\)](http://www.beltelecom.by/);
- Погода (погода на ближайшие три дня);
- Финансы (курсы валют НБ РБ);
- Платежи (оплата услуг посредством банковских карт и карт экспресс-оплаты);
- Доска объявлений (объявления службы «166»);
- Разное (цитаты, справочные службы РУП «Белтелеком», коды городов, игры и конкурсы, даты, для молодоженов, церковный календарь);
- Помощь (навигация по порталу, оплата услуг).

В рамках «Информационного портала» в разделе «Платежи» доступен сервис **«ТВ-банкинг»**, а также оплата посредством карт экспресс-оплаты.

«ТВ-банкинг» - это возможность оплатить услуги связи, коммунальные услуги и другие посредством интерактивного телевидения ZALA на экране телевизора.

При помощи карт экспресс-оплаты можно пополнить лицевые счета услуг ZALA и byfly абонентам, подключенным по авансовой системе оплаты.

Для осуществления навигации по Информационному порталу ZALA Вам необходимо:

1. Использовать навигационные клавиши пульта дистанционного

OK

управления и подтверждать свой выбор кнопкой «ОК».

- 2. Для удаления неправильно набранных цифр используйте кнопку «DEL» <sup>13</sup>
- 3. Для ввода текста и цифр можно воспользоваться виртуальной («экранной») клавиатурой:
- 3.1. Для активации виртуальной клавиатуры необходимо поставить курсор в свободное поле для ввода символов и нажать кнопку «LOC» на пульте дистанционного LOC

управления .

- 3.2. Для ввода символов с помощью виртуальной клавиатуры использовать навигационные клавиши пульта дистанционного управления и подтверждать выбор символа нажатием кнопки «ОК».
- 3.3 Удаление ошибочно введенных символов осуществляется с помощью нажатия кнопки «Backspace» (Возврат) на виртуальной клавиатуре.
- 3.4. Для смены языка (русский, белорусский, английский) необходимо нажать на виртуальной клавиатуре кнопку «Blr|Ru»; «Ru|En»; «En|Blr»
- 3.5. Для вывода дополнительных символов воспользуйтесь кнопкой «Shift» на виртуальной клавиатуре.
- 3.6. Для выхода из виртуальной клавиатуры необходимо еще раз нажать кнопку «LOC» на пульте дистанционного управления .

## В **Кабинете пользователя** можно:

- изменить тарифный план, отследить информацию по заказанным услугам, ознакомиться с новыми дополнительными услугами, сервисами и подключить их;
- управлять своими расходами: посмотреть историю платежей, контролировать остаток денежных средств на лицевом счете, активировать карту «Экспресс-оплаты», воспользоваться сервисом «Обещанный платеж» и др.

Для входа в Кабинет пользователя используйте логин и пароль, выданные при заключении договора.